## Setting a Signature in Office 365

Provided by:

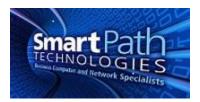

When using email provided through Office 365, you may wish to set a signature line. A signature automatically appears at the end of every message you send, and may include your name, contact information, or a disclaimer, which is the example given here. The instructions use Outlook 2013 and will vary if you use a different mail client. Images have been edited for privacy.

## Setting a Signature in Outlook

1. In Outlook, select File, then Options.

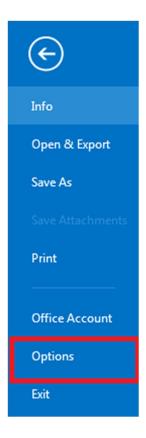

2. In the options screen, select Mail, then press the Signatures button.

| Outlook Options                                      |                                                          | 3                        |
|------------------------------------------------------|----------------------------------------------------------|--------------------------|
| General<br>Mail                                      | Change the settings for messages you create and receive. |                          |
| Calendar                                             | Compose messages                                         |                          |
| People                                               | Change the editing settings for messages.                | Editor Options           |
| Tasks                                                | Compose messages in this format: HTML                    |                          |
| Search                                               | ABC Always check spelling before sending                 | Spelling and Autocorrect |
| Language                                             |                                                          | spenning and Autocorrect |
| Advanced                                             | Ignore original message text in reply or forward         |                          |
| Advanced<br>Customize Ribbon<br>Quick Access Toolbar | Create or modify signatures for messages.                | Signatures               |
| Quick Access Toolbar                                 |                                                          |                          |

3. Next, create a new signature and enter the content you desire in the text field. Be sure the name of the signature is included in "New Messages" and "Replies/Forwards" to include it in all mail. You can also create multiple signatures and set different ones for the two types of mail. Press OK when finished.

| elegt signature to edit Choose default signature   Disclaimer Image   text Disclaimer   Delete New   Save Rename   dit signature Disclaimer   Calibri (Body) 11   B I   U Automatic   Image Email account:   New Save   Rename Disclaimer   Calibri (Body) 11   B I   U Automatic   Image Email account:   New Business Card   Image Email   Calibri (Body) 11   Image Image   Image Automatic   Image Email account:   New Email account:   New Email account:   Disclaimer Image   Image Email account:   Disclaimer Image   Image Email account:   Image Image   Image Image   Image Image                                                                                                    | -mail Signature                                                                          | Personal Stationery                                                                                             |                                                                                                    |                                                                                          |                                                                                                    |
|----------------------------------------------------------------------------------------------------|------------------------------------------------------------------------------------------|----------------------------------------------------------------------------------------------------|----------------------------------------------------------------------------------------------------|------------------------------------------------------------------------------------------|----------------------------------------------------------------------------------------------------|
| image<br>text New messages:<br>Replies/forwards: Disclaimer   Delete New Save Rename   dit signature Calibri (Body) 11 B I U Automatic Image Business Card Image Image   The information contained in this transmission may contain privileged and confidential information, including healthcare patient information protected by federal and state privacy laws. It is intended only for the use of the person(s) named above. If you are not the intended recipient, you are hereby notified that any review, dissemination, distribution, or duplication of this communication is strictly prohibited. If you are not the intended recipient, please contact the sender by reply email or by telephone at | ele <u>c</u> t signature to                                                              | edit                                                                                                    |                                                                                                    | Choose default sign                                                                      | ature                                                                                                    |
| dit signature   Calibri (Body) 11 B I I Automatic Image: Calibri (Body) Image: Calibri (Body)   The information contained in this transmission may contain privileged and confidential information, including healthcare patient information protected by federal and state privacy laws. It is intended only for the use of the person(s) named above. If you are not the intended recipient, you are hereby notified that any review, dissemination, distribution, or duplication of this communication is strictly prohibited. If you are not the intended recipient, please contact the sender by reply email or by telephone at                                                                          | image                                                                                    |                                                                                                    | A                                                                                                    | New <u>m</u> essages:                                                                    |                                                                                                    |
| The information contained in this transmission may contain privileged and confidential information,<br>including healthcare patient information protected by federal and state privacy laws. It is intended only<br>for the use of the person(s) named above. If you are not the intended recipient, you are hereby notified<br>that any review, dissemination, distribution, or duplication of this communication is strictly prohibited. If<br>you are not the intended recipient, please contact the sender by reply email or by telephone at                                                                                                    |                                                                                          | <u>N</u> ew <u>S</u>                                                                                            | ave <u>R</u> ename                                                                                                    | ]                                                                                        |                                                                                                    |
|                                                                                                    | The information<br>including heat<br>for the use of<br>that any revie<br>you are not the | ion contained in thi<br>Ithcare patient info<br>the person(s) name<br>w, dissemination,<br>the intended recipie | s transmission may c<br>rmation protected b<br>ned above. If you are<br>distribution, or dupli<br>ent, please contact th | ontain privileged an<br>y federal and state<br>not the intended r<br>cation of this comm | nd confidential information,<br>privacy laws. It is intended only<br>ecipient, you are hereby notified<br>unication is strictly prohibited. If |

## Setting a Signature in Webmail (OWA)

1. First, log into webmail at <u>https://outlook.office365.com</u>. Once logged in, click on the gear icon in the upper right, then select Options.

| /e | Sites               |
|----|---------------------|
|    | Office 365 settings |
|    | Refresh             |
|    | Automatic replies   |
|    | Display settings    |
|    | Manage apps         |
|    | Offline settings    |
|    | Change theme        |
|    | Options             |
|    | Feedback            |

2. Under Options, select Settings. The Mail settings, with Email Signature on top, will appear. As before, fill in the content you wish in your signature. Be sure to mark the box to automatically include the signature on sent messages. Save the settings when finished.

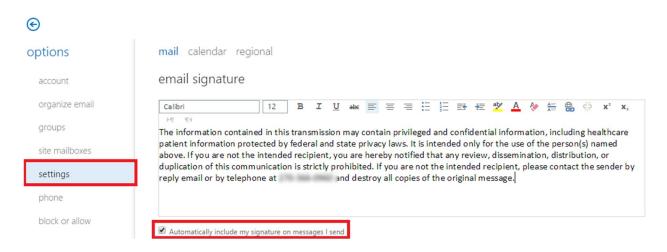

## Setting a Signature on Mobile Devices

Setting a signature on mobile devices, such as a phone or tablet, will vary widely based on the type of device and the specific app being used for mail. In general, you will need to access the settings for your email app or email account, and look for the option for signature settings. You may wish to include in your mobile device signature a mention that the message was sent from a mobile device, as recipients are generally more forgiving of short responses and typos inherent from messages typed on a mobile device.

If you have any questions or require assistance, submit a ticket with SmartPath via client portal, email, or calling 270-205-4709.